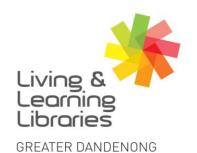

### 1111111 Libraries **Change Lives**

imagine, explore, discover

#### **Microsoft Teams - Access Meetings on Android Devices**

1. Open the email provided by the meeting organiser and click on the link to join the meeting \_\_\_\_

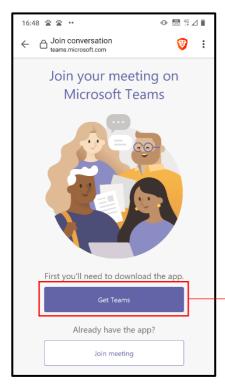

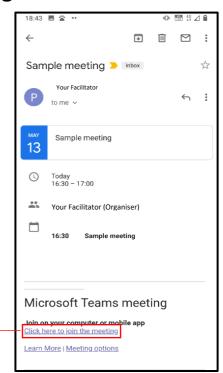

- 2. Select one of the options to join the meeting. If you don't have Microsoft Teams on your phone, select "Get Teams" to download the qqA
- 3. Once you select the "Get Teams" link, it will take you to the Play Store to download Microsoft Teams. When the download is complete, choose the "Open" option.-

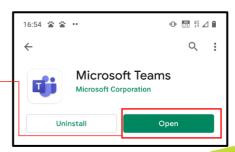

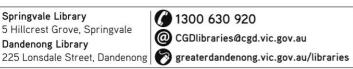

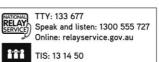

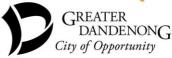

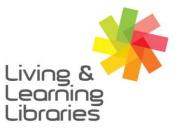

### 1111111 Libraries **Change Lives**

# imagine, explore, discover

GREATER DANDENONG

4. The Microsoft Teams App will open and ask how you would like to join the meeting. To join the meeting without needing to sign-in select "Join Meeting".

Microsoft Teams

Allow Teams to record audio?

ALLOW

DENY

Type your name, then select Join meeting.

a)

My Name

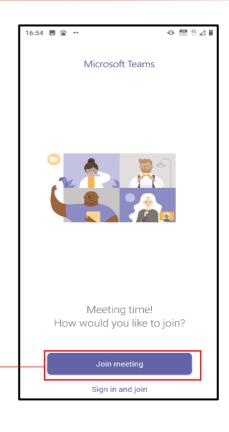

5. a) Select "Allow" when asked if Teams can record audio.

b) Type your name in the box below.

c) Then select "Join meeting".

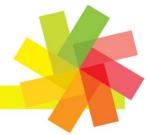

Springvale Library 5 Hillcrest Grove, Springvale Dandenong Library

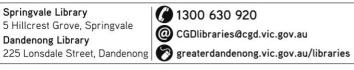

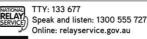

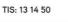

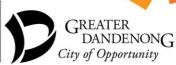

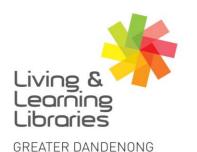

### 1111111 Libraries **Change Lives**

# imagine, explore, discover

6. This screen will be displayed as you wait for the facilitator to let you into the meeting. -

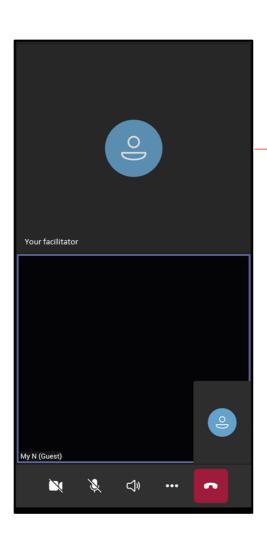

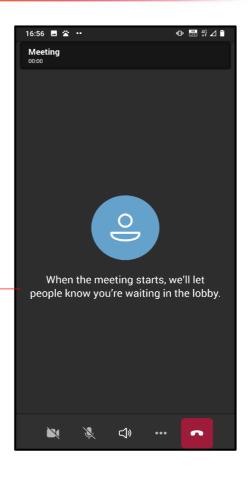

7. Once you have been invited into the meeting room this screen will be displayed.

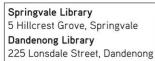

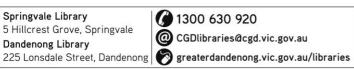

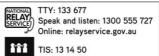

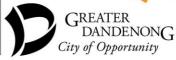